# Suricato TOTVS

#### **Guia de Instalação e Configuração do Suricato TOTVS**

#### **© Copyright**

Este documento é propriedade intelectual da Telemática Sistemas Inteligentes. Pode ser copiado parcial ou integralmente, desde que este Copyright esteja incluído em cada cópia.

#### **® Marcas Registradas**

SURICATO, e CODIN, são marcas registradas da Telemática sistemas Inteligentes. Especificações técnicas e suas disponibilidades estão sujeitas a alterações sem aviso prévio.

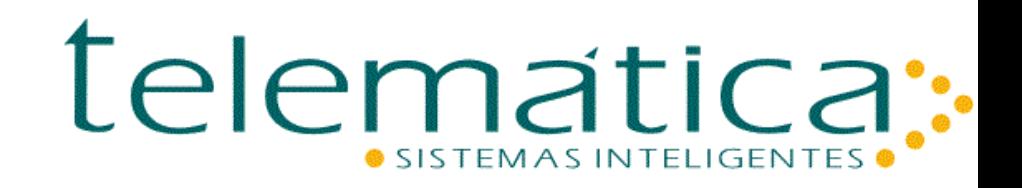

# Índice

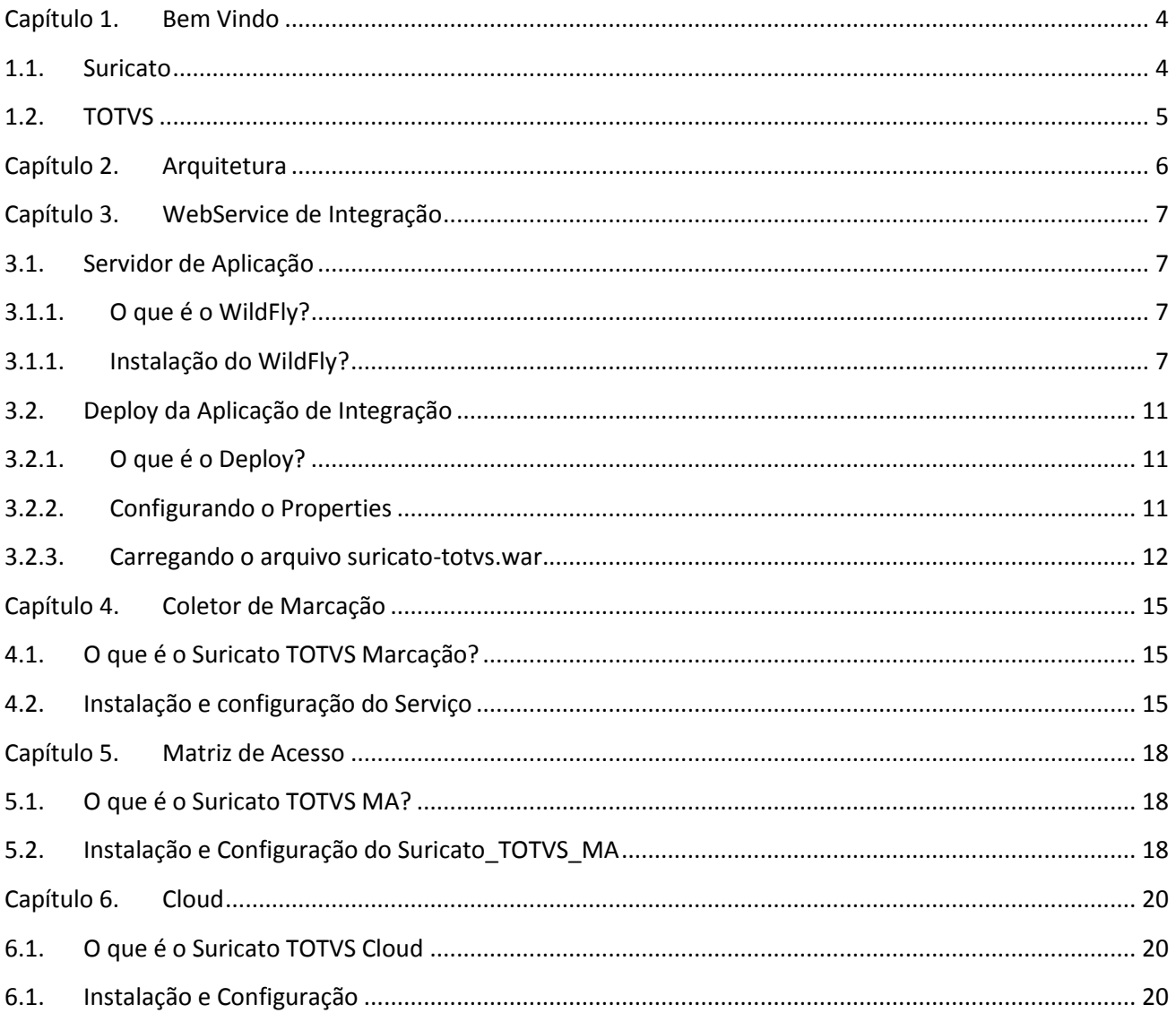

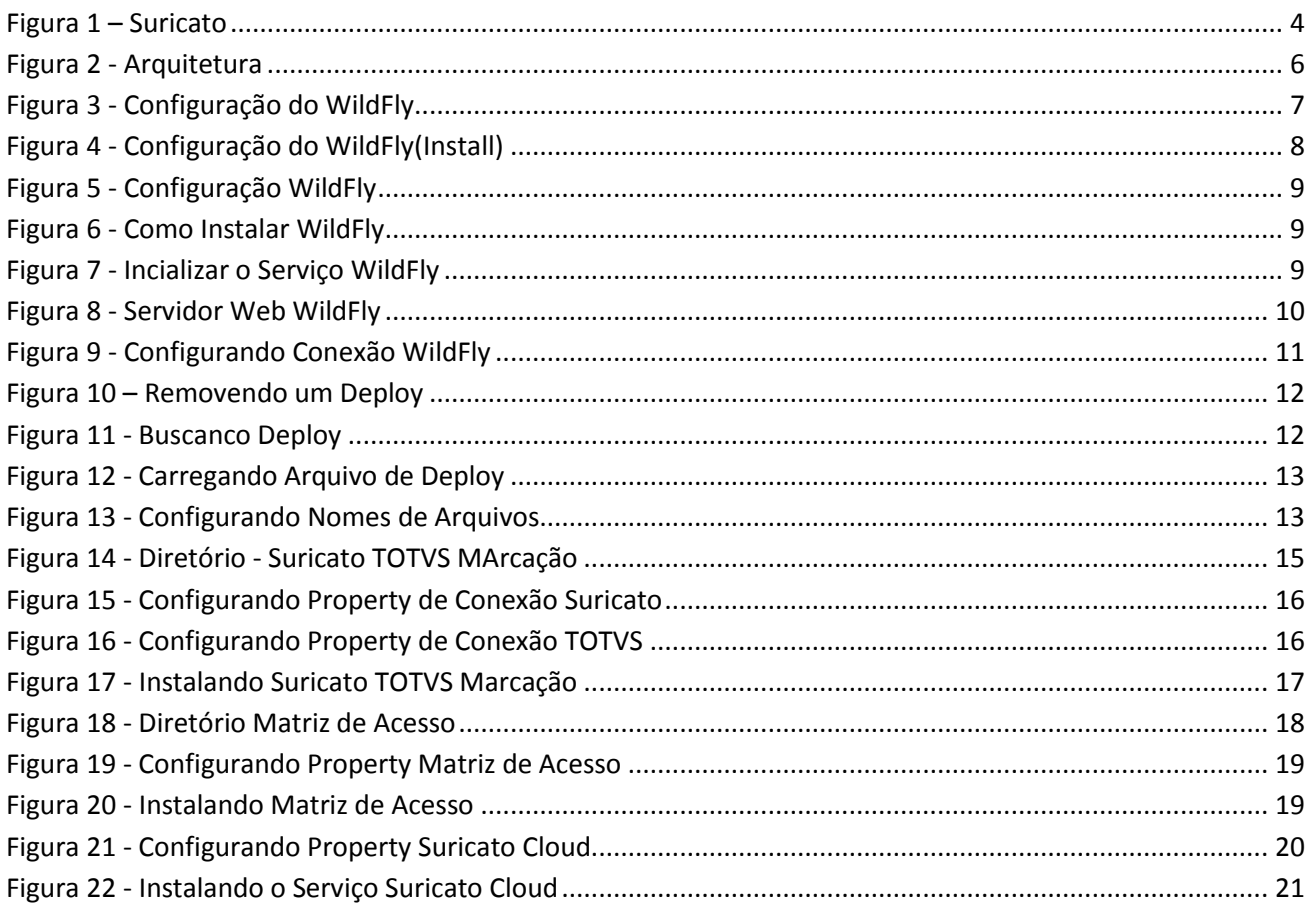

## <span id="page-3-0"></span>**Capítulo 1. Bem Vindo**

#### <span id="page-3-1"></span>**1.1. Suricato**

O SURICATO é um sistema de segurança e controle de acesso com recursos avançados que garantem o amparo a todo e qualquer tipo de negócio, porte ou segmento em áreas internas e externas, supervisionadas em tempo real.

Ele atua em diferentes frentes de segurança como monitoramento de alarmes, violação e intrusão, bem como no tratamento desses alarmes de maneira manual e automática.

Um Suricato sempre garante o amparo para que o grupo **sinta-se seguro** em suas tarefas.

#### O que é o Suricato?

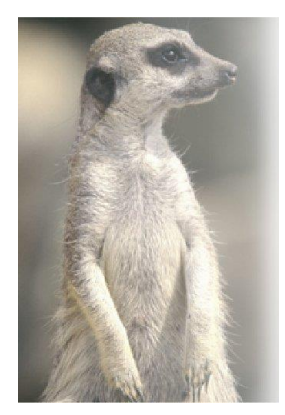

**Figura 1 – Suricato**

 $\ddot{\cdot}$  O Suricato é um mamífero da família dos mangustos. Vive em grupos e habita algumas das áreas mais inóspitas do planeta.

 $\therefore$  Os Suricatos se dividem nas tarefas de patrulhar os ninhos e vigiar a área que ocupam.

 $\therefore$  Um grupo está sempre em alerta enquanto os outros dormem, procuram alimentos ou brincam.

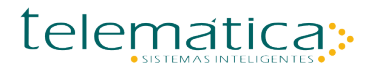

#### <span id="page-4-0"></span>**1.2. TOTVS**

Provedor global de software de gestão, plataforma e consultoria para empresas de todos os portes. Principais **ERP:** ERP: Protheus, RM, RM, Datasul.

<span id="page-5-0"></span>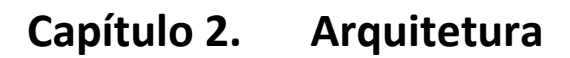

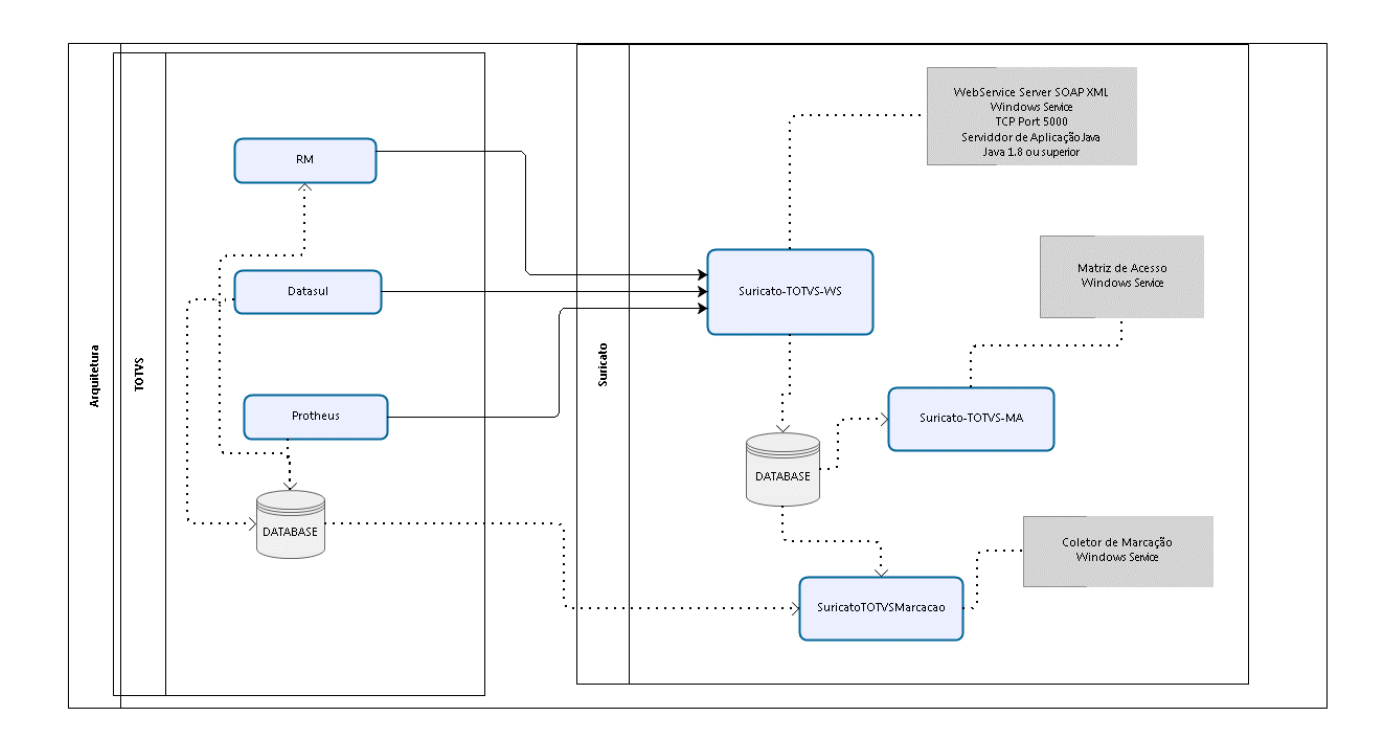

<span id="page-5-1"></span>**Figura 2 - Arquitetura**

## <span id="page-6-0"></span>**Capítulo 3. WebService de Integração**

## <span id="page-6-1"></span>**3.1. Servidor de Aplicação**

## **3.1.1. O que é o WildFly?**

<span id="page-6-2"></span>O Wildfly, também conhecido como JBoss, é um servidor de aplicação Java EE desenvolvido em Java e pode ser executado em qualquer Sistema Operacional, 32 ou 64 bits que tenha suporte ao Java.

## **3.1.1. Instalação do WildFly?**

<span id="page-6-3"></span>Com a instalação do *Suricato*, o pacote do *WildFly* esta pronto para ser confugurado. Dentro do diretório: *C:\Program Files\Telematica\Suricato\Suricato-TOTVS*. Para esta documentação toda referência ao caminho do diretório de instalação, ou configuração será denominado como: *SURICATO\_TOTVS\_HOME.*

Instalar a versão do *Java* recomendada.

Obs: para o perfeito funcionamento do *WildFly* é necessário que a versão do *Java* seja a 1.8 ou superior.

Abrir o prompt de comando (O processo a seguir deve ser executado em modo administrador), conforme informado no inicio do capitulo o caminho do diretório de instalação será referenciado pelo termo *SURICATO\_TOTVS\_HOME.*

Navegue até o diretorio: *SURICATO\_TOTVS\_HOME\WildFly\docs\contrib\scripts\service.*

<span id="page-6-4"></span>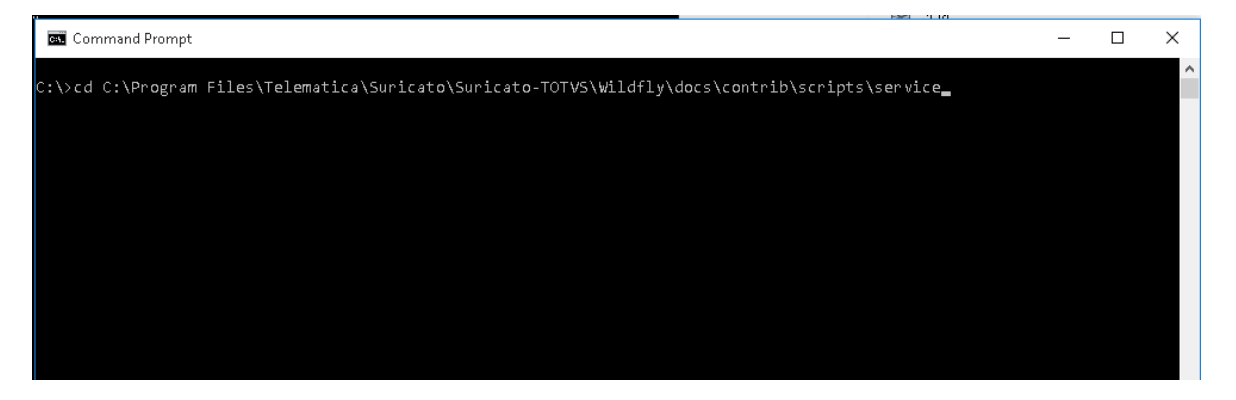

**Figura 3 - Configuração do WildFly**

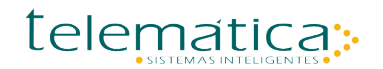

Dentro da pasta service execute a BAT(services.bat) com o comando install:

#### **Sintaxe do Comando:** *service.bat install.*

<span id="page-7-0"></span>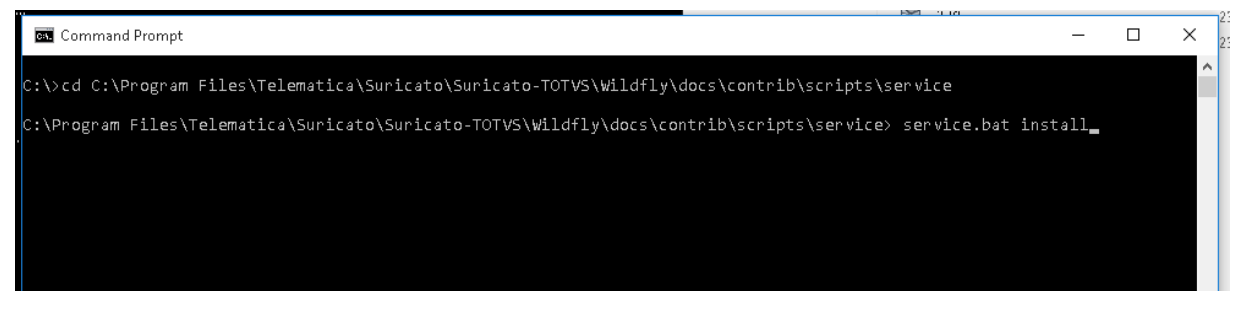

**Figura 4 - Configuração do WildFly(Install)**

A execução do comando da BAT irá instalar os componentes necessários para o funcionamento do *WildFly*. Ao executar o comando acima será aberta uma janela do *Windows* solicitando a permissão para instalação do *wildfly-service.exe,* clique no botão *Yes*, ou Sim dependendo do idioma do sistema operacional utilizado. A imagem abaixo exemplifica a solicitação de permissão do *Wildfly* para instalação:

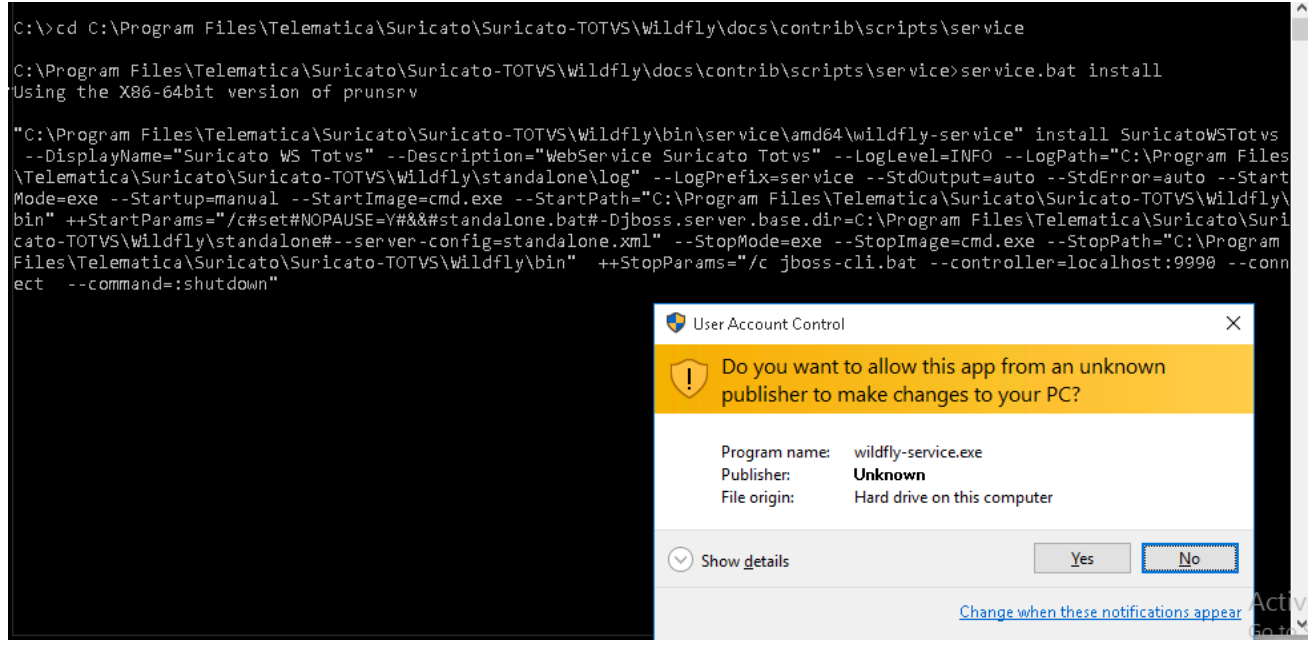

**Figura 5 - Configuração WildFly**

<span id="page-8-0"></span>Após a instalação será retornada uma informação no prompt de comando informando que o serviço *SuricatoWSTotvs* foi instalado.

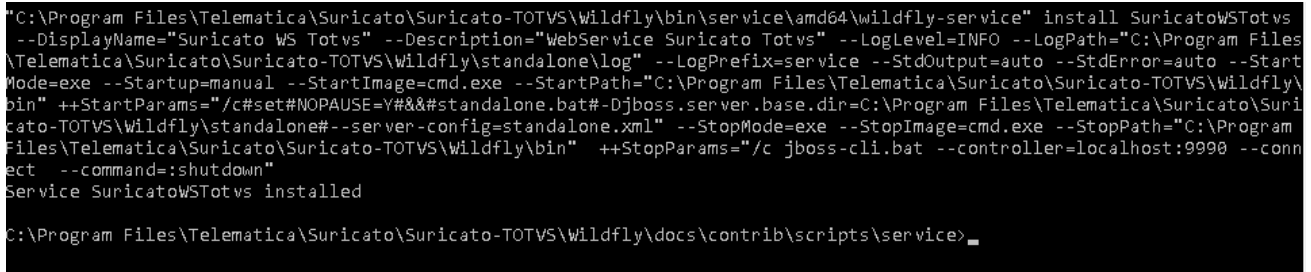

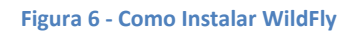

<span id="page-8-1"></span>Para verificar se o serviço foi instalado corretamente é necessário primerio verificar se ele foi inciado no gerenciador de serviços do Windows, para isso clique no menu iniciar e procure a opção de procurar programas e arquivos, ou utilize a combinação de teclas de atalho (Windows + R) e digite o comando services.msc.

#### **Sintaxe do comando:** *services.msc.*

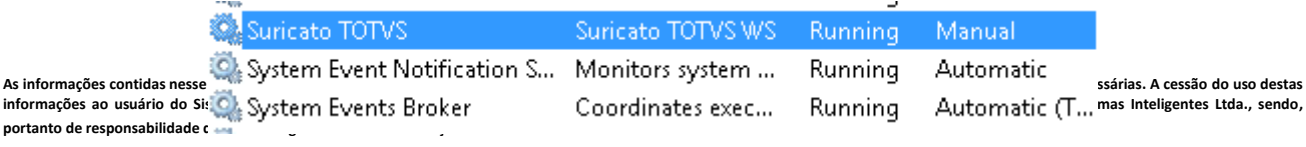

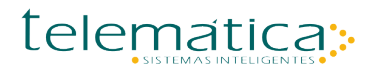

Caso o serviço não esteja iniciado clique duas vezes em cima do nome do serviço *Suricato WS TOTVS* e em seguida clique em Iniciar, ou Start, de acordo com o idioma de instalação do sistema operacional.

Para verificar se o serviço foi instalado é necessário acessar o navegador de internet com o caminho:

**Sintaxe:** *http://(IP do Servidor):9998/console/App.html#home*

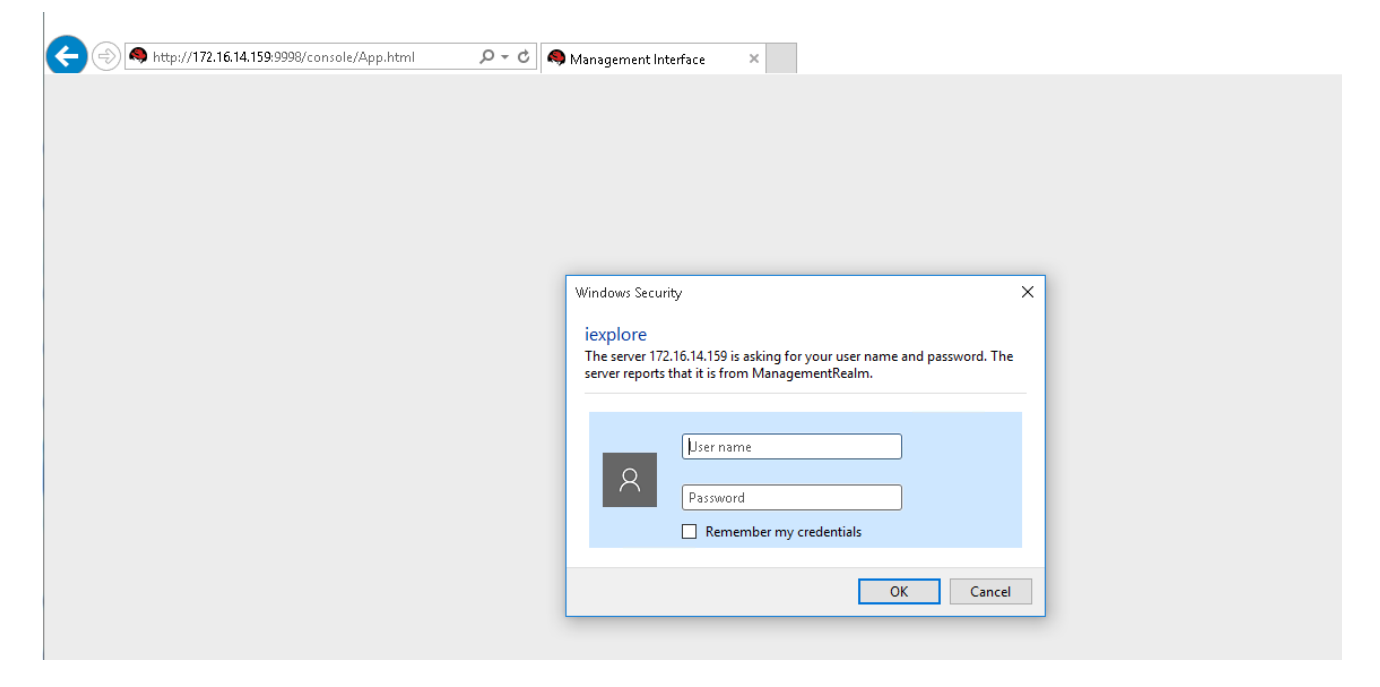

**Figura 8 - Servidor Web WildFly**

<span id="page-9-0"></span>Para acesso ao WebService utlize:

Usuário: admin

Senha: admin

Com a conclusão da instalação do serviço feche o prompt de comando.

#### <span id="page-10-0"></span>**3.2. Deploy da Aplicação de Integração**

#### **3.2.1. O que é o Deploy?**

<span id="page-10-1"></span>Deploy é a tarefa de instalar um software (Windows, Office ou qualquer outro) em diversas estações de maneira simples e eficiente visando organizar,facilitar e agilizar a manutenção da rede local após a sua implementação

## **3.2.2. Configurando o Properties**

<span id="page-10-2"></span>Para a configuração do *suricato-totvs.war*. Localize o arquivo utilizando a referência do caminho: *SURICATO\_TOTVS\_HOME*.

Abra o arquivo com o *Winrar* e navegue até localizar o arquivo: *persistence.xml*.

O caminho para localizar o arquivo é: *\WEB-INF\classes\META-INF*. Clique sobre o arquivo *suricato-totvs.war*

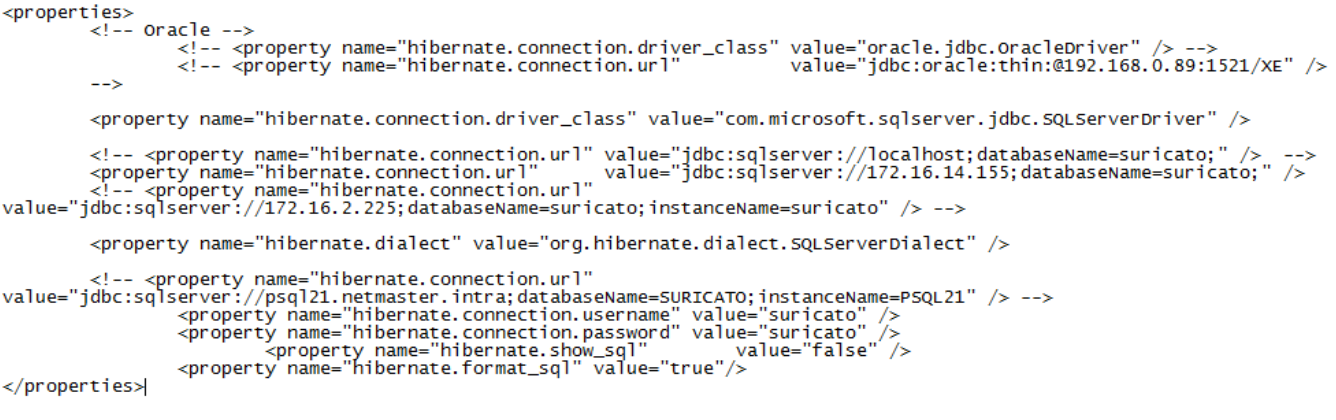

**Figura 9 - Configurando Conexão WildFly**

e ultize o *Winrar* para abrir o arquivo.

Obs: Somento uma string de conexão pode estar habilitada no xml.

O servidor desta instalação esta configurado com o banco *Sql Server* e a linha de configução utilizada será:

*<property name="hibernate.connection.url" value="jdbc:sqlserver://172.16.14.159;databaseName=suricato;" />*

Salvar o arquivo após alterado e fechá-lo.

## **3.2.3. Carregando o arquivo suricato-totvs.war.**

<span id="page-11-0"></span>Acessar o *WildFly* pelo navegador e digitar o caminho:

**Sintaxe:** *http://(IP do Servidor):9998/console/App.html#home.*

Com a página aberta acessar o menu *Deployments*. Ao clicar no menu caso exista uma aplicação já definida como *deploy* será necessário removê-la do *WildFly*.Para a remoção da aplicação clicar sobre a ela, com isso será aberto um *combobox* e procurar a opção *Remove*. Desta forma a aplicação anterior será removida.

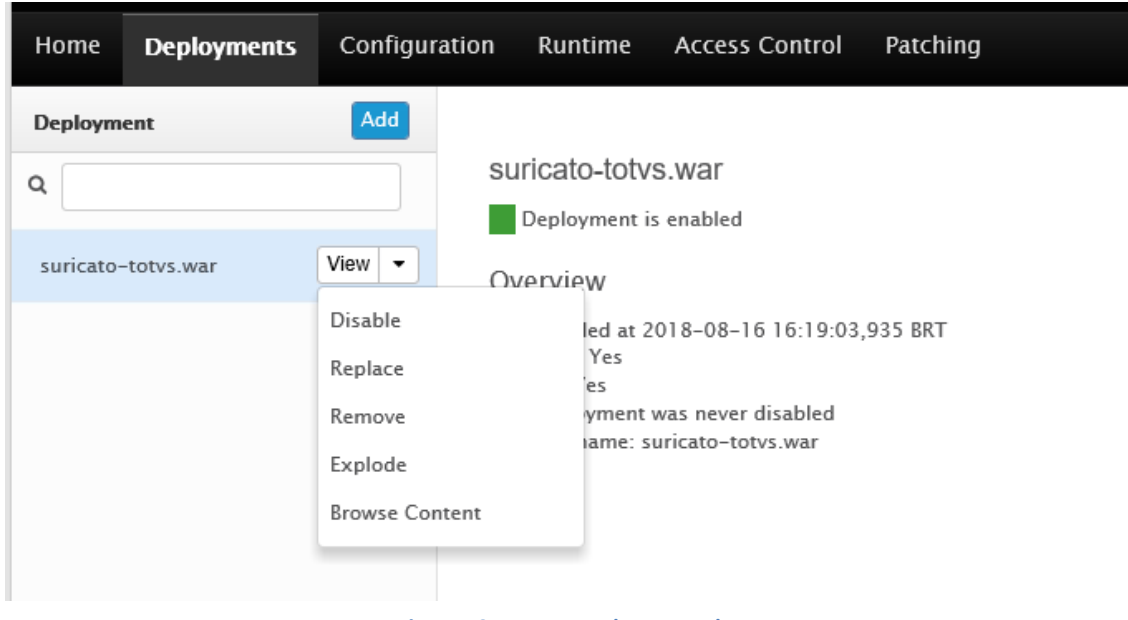

**Figura 10 – Removendo um Deploy**

Ao clicar no botão de Remove será exibida uma mensagem se deseja realmente remover o *suricatototvs.war*, clique em *confirm*.

Removida a aplicação clique no botão *Add* conforme a imagem abaixo:

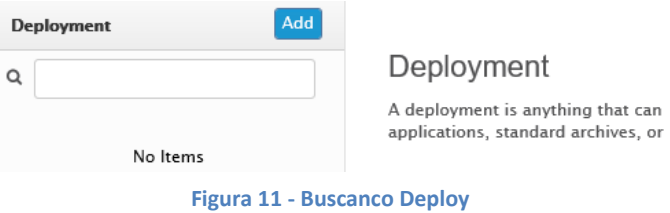

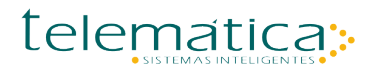

Ao clicar no botão *Add*, será aberta uma nova janela no navegador, marcar a opção upload e clicar em *Next*. Na próxima tela clicar no botão *browse* para localizar o arquivo. O novo arquivo estará dentro do diretório Suricato-TOTVS, ultilize a referência *SURICATO\_TOTVS\_HOME* para localizar o arquivo *suricato-totvs.war*.

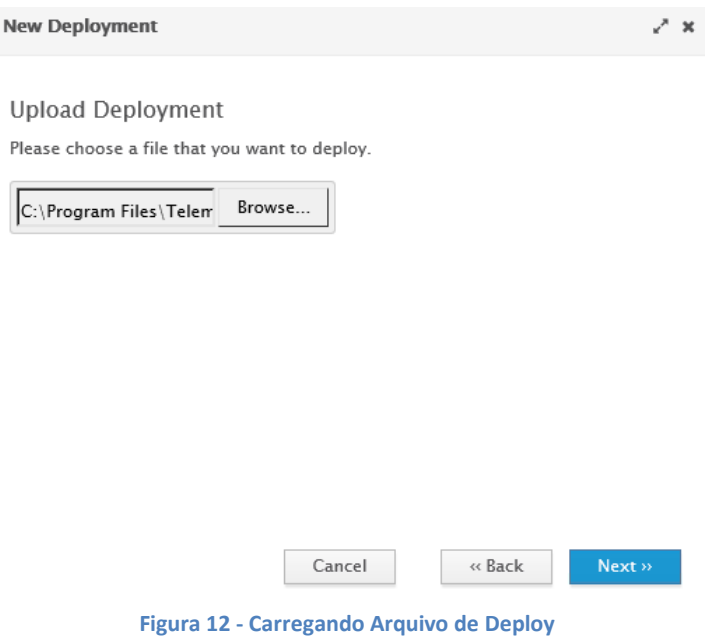

Localizado o arquivo clique em Next. Na próxima página será exibido a verificação do upload do arquivo, mantenha os nomes já preenchidos e clique em Finish para finalizar o upload do arquivo.

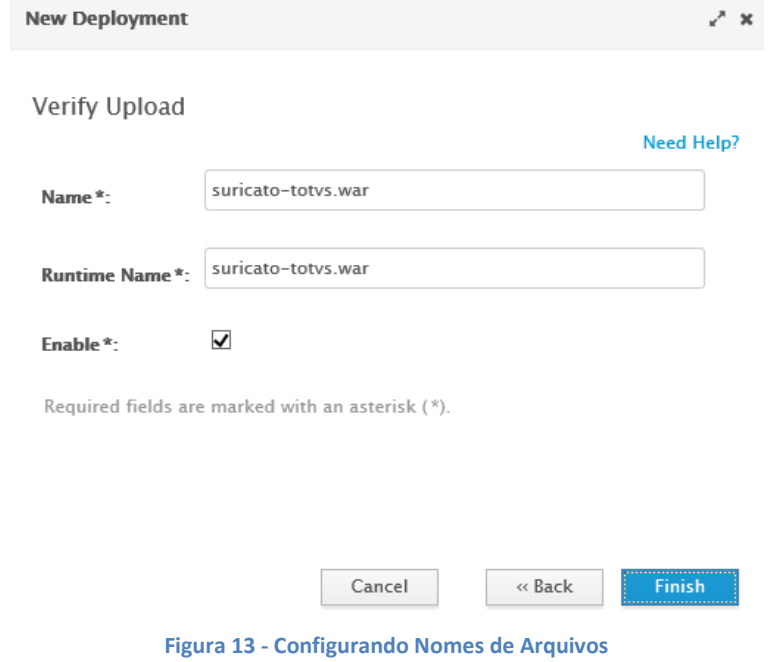

**As informações contidas nesse documento são de propriedade exclusiva da Telemática Sistemas Inteligentes Ltda. e estão sujeitas às alterações que se fizerem necessárias. A cessão do uso destas informações ao usuário do Sistema Telemática não implica na cessão dos direitos de reprodução e divulgação, que pertencem unicamente a Telemática Sistemas Inteligentes Ltda., sendo, portanto de responsabilidade do usuário a guarda destas informações.**

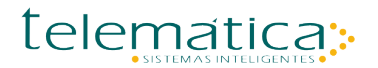

Finalizado o processo verifique se ocorreu algum erro no upload do arquivo, as informações de erros ocorridas no sistema são gravadas em um arquivo de log em um diretório próprio que pode ser localizado utlizando o caminho da referência de acesso.

Diretório de Log: *SURICATO\_TOTVS\_HOME\WildFly\standalone\log.*

Obs: O WebService é executado sobre a aplicação do WildFly, quando for necessário interromper ou parar o serviço será ncessário finalizar o processo do Java no gerenciador de serviços.

## <span id="page-14-0"></span>**Capítulo 4. Coletor de Marcação**

#### <span id="page-14-1"></span>**4.1. O que é o Suricato TOTVS Marcação?**

O Suricato Totvs Marcação é o sistema responsável pelo envio das marcações do Suricato para os Sistemas TOTVS.

## <span id="page-14-2"></span>**4.2. Instalação e configuração do Serviço**

Localize o diretório *da* aplicação utilizando a referência do caminho: *SURICATO\_TOTVS\_HOME*.

 $\begin{array}{|c|c|c|}\hline \ \ \hline \ \ \hline \ \ \hline \ \ \ \hline \ \ \ \end{array}$  |  $\begin{array}{|c|c|c|}\hline \ \hline \ \ \hline \ \ \hline \ \ \hline \ \ \ \end{array}$  |  $\begin{array}{|c|c|c|}\hline \ \hline \ \ \hline \ \ \hline \ \ \hline \ \ \ \end{array}$  |  $\begin{array}{|c|c|c|}\hline \ \hline \ \ \hline \ \ \hline \ \ \hline \ \ \hline \ \ \hline \ \ \end{array}$  |  $\begin{array}{|c|c|c|}\hline \ \hline \ \$  $\Box$ File Home Share View 不 C:\Program Files\Telematica\Suricato\Suricato-TOTVS\SuricatoTotysMarcacao √ ฃ Search SuricatoTotysMarcacao Name Date modified Type Size Quick access  $\Box$ lib 16/08/2018 14:35 File folder **Desktop** ف install 08/08/2018 14:41 Windows Batch File  $2KB$ Downloads  $\mathcal{A}$  $\Box$  log4j 08/08/2018 14:41 **PROPERTIES File** 1 KB 图 Documents  $\mathcal{A}$  $\sum_{i=1}^{\infty}$  prunstv32 08/08/2018 14:41 Application 73 KB  $\blacksquare$  Pictures prunsrv64 08/08/2018 14:41 **Application** 94 KB  $\Box$  org suricato-totys-marcacao 08/08/2018 16:30 Executable Jar File 51 KB  $\Box$  org **PROPERTIES File** suricato-totys-marcacao 08/08/2018 14:41 1 KB Suricato-TOTVS @ uninstall 08/08/2018 14:41 Windows Batch File 1 KB wildfly

Diretório: *SURICATO\_TOTVS\_HOME \SuricatoTotvsMarcacao.*

<span id="page-14-3"></span>**Figura 14 - Diretório - Suricato TOTVS MArcação**

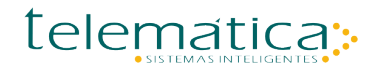

Para a configuração do *suricato-totvs-marcacao.jar*. Localize o arquivo utilizando a referência do caminho: *SURICATO\_TOTVS\_HOME*.

Abra o arquivo com o *Winrar* e navegue até localizar o arquivo: *persistence.xml*.

O caminho para localizar o arquivo é: *\META-INF*. Clique sobre o arquivo *suricato-totvs-marcacao.jar* e ultize o *Winrar* para abrir o arquivo.

Editar o Arquivo *persistence.* No primeiro bloco de códigos contendo a tag *<properties>,* será feita a configuração da conexão de banco o Sistema Suricato.

```
\Box\ddot{\phantom{0}}persistence - Notepad
File Edit Format View Help
  <properties>
          <!-- < / vproperty name="javax.persistence.jdbc.driver" value="com.microsoft.sglserver.jdbc.SQLServerDriver" >
          <!-- <property name="javax.persistence.jdbc.url" value="jdbc:sqlserver://10.31.5.201;databaseName=suricato;" />
           <property name="javax.persistence.jdbc.driver" value="com.microsoft.sqlserver.jdbc.SQLServerDriver" />
           <property name="javax.persistence.jdbc.url" value="jdbc:sqlserver://172.16.14.155;databaseName=suricato;" />
           <property name="javax.persistence.jdbc.user" value="suricato" />
           <property name="javax.persistence.jdbc.password" value="suricato" />
           <property name="hibernate.show sql" value="false"/>
           <property name="hibernate.format_sql" value="true"/>
           <property name="hibernate.archive.autodetection" value="class"/>
           <property name="hbm2ddl.auto" value="validate"/>
           <property name="hibernate.c3p0.min_size" value="25"/>
           <property name="hibernate.c3p0.max_size" value="50"/>
           <property name="hibernate.c3p0.timeout" value="300"/>
           <property name="hibernate.c3p0.max statements" value="50"/>
           <property name="hibernate.c3p0.idle_test_period" value="3000" />
  </properties>
```
#### **Figura 15 - Configurando Property de Conexão Suricato**

<span id="page-15-0"></span>O segundo bloco de códigos contendo a tag *<properties>,* será feita a configuração da conexão de banco o Sistema TOTVS.

<span id="page-15-1"></span>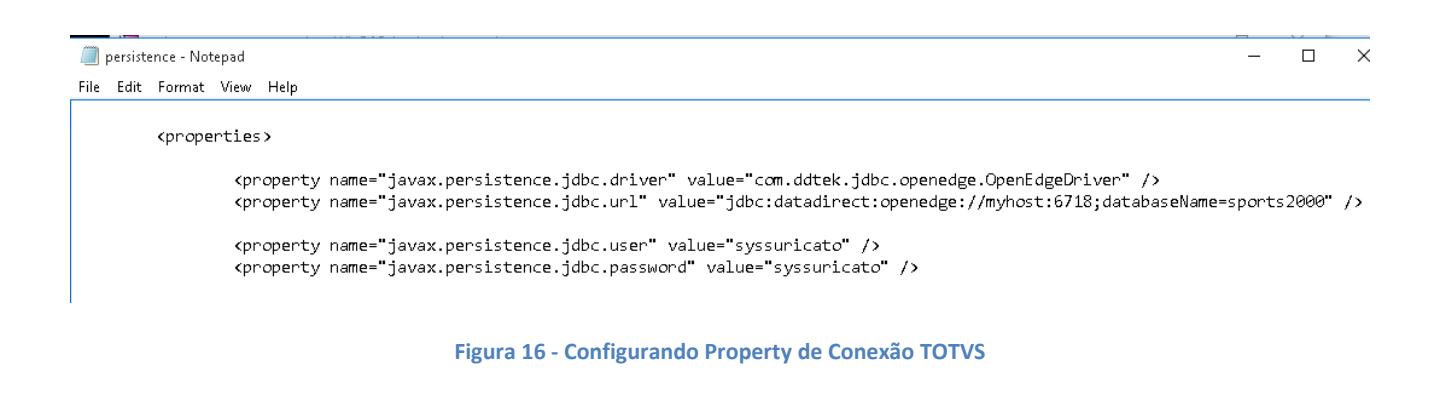

Feitas as configurações do arquivo *persistence.xml* execute a *bat install* para que o serviço de marcação seja instalada.

<span id="page-16-0"></span>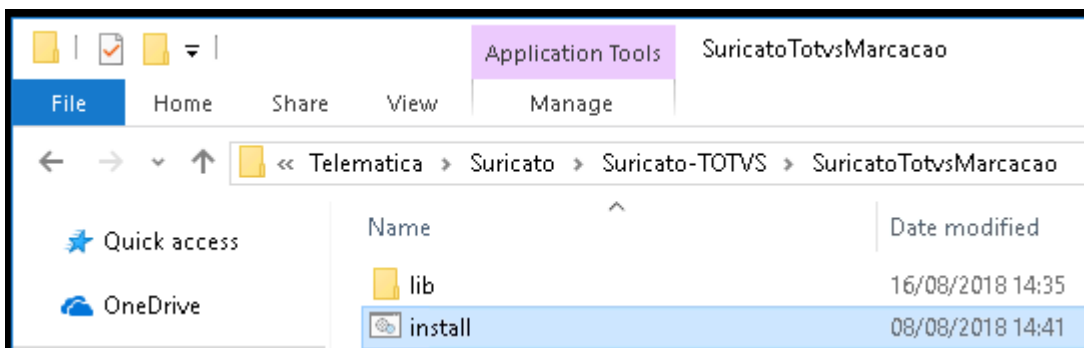

**Figura 17 - Instalando Suricato TOTVS Marcação**

### <span id="page-17-0"></span>**Capítulo 5. Matriz de Acesso**

## <span id="page-17-1"></span>**5.1. O que é o Suricato TOTVS MA?**

O Suricato TOTVS MA é um serviço para auxiliar nas configurações de grupos de usuários. Utilizando as informações cadastradas no Suricato através da Aplicação de Matriz de acesso, o serviço analisa e cruza as caracterirsticas de um colaborador como por exemplo: cargo, turno, grupo de acesso, tipo de colaborador e etc e vincula o colaborador a um determinado grupo de acesso.

## <span id="page-17-2"></span>**5.2. Instalação e Configuração do Suricato\_TOTVS\_MA**

Localize o diretório *da* aplicação utilizando a referência do caminho: *SURICATO\_TOTVS\_HOME*.

Diretório: *SURICATO\_TOTVS\_HOME \ SuricatoTotvsMA.*

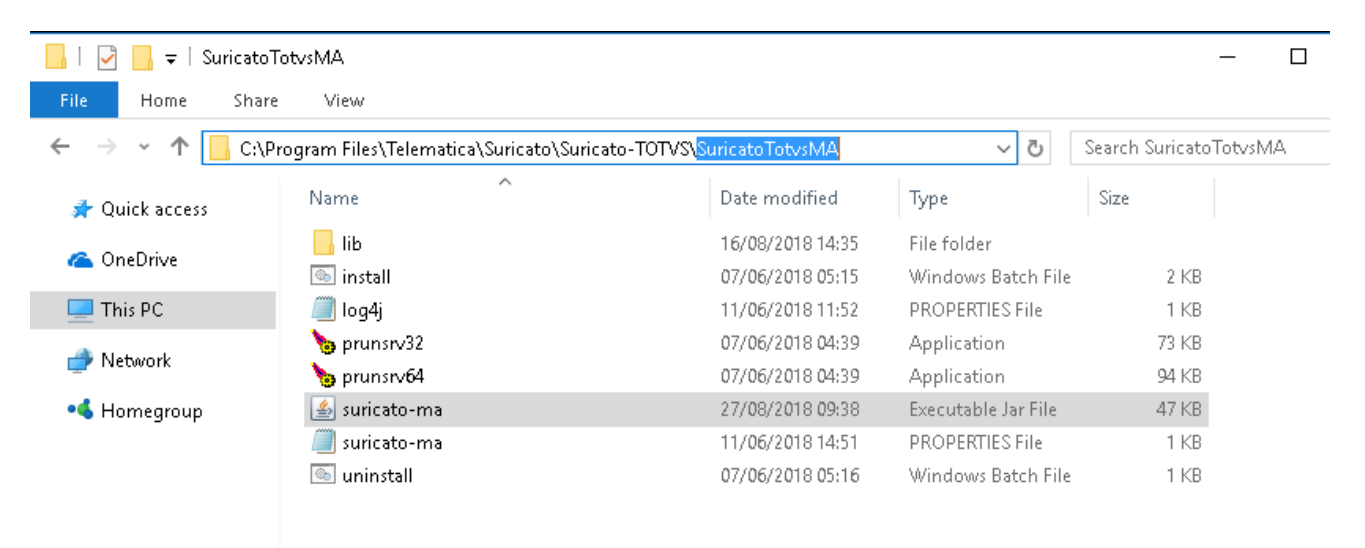

<span id="page-17-3"></span>**Figura 18 - Diretório Matriz de Acesso**

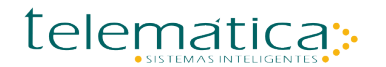

Para a configuração do *suricato-ma.jar*. Localize o arquivo utilizando a referência do caminho: *SURICATO\_TOTVS\_HOME*.

Abra o arquivo com o *Winrar* e navegue até localizar o arquivo: *persistence.xml*.

O caminho para localizar o arquivo é: *\META-INF*. Clique sobre o arquivo *suricato-ma.jar* e ultize o *Winrar* para abrir o arquivo.

Editar o Arquivo *persistence.xml.* No bloco de códigos contendo a tag *<properties>,* será feita a configuração da conexão de banco o Sistema Suricato.

```
\Box\ddot{\phantom{0}}persistence - Notepad
File Edit Format View Help
  <properties>
          <!-- < / vproperty name="javax.persistence.jdbc.driver" value="com.microsoft.sglserver.jdbc.SQLServerDriver" >
          <!-- <property name="javax.persistence.jdbc.url" value="jdbc:sqlserver://10.31.5.201;databaseName=suricato;" />
          <property name="javax.persistence.jdbc.driver" value="com.microsoft.sqlserver.jdbc.SQLServerDriver" />
          <property name="javax.persistence.jdbc.url" value="jdbc:sqlserver://172.16.14.155;databaseName=suricato;" />
          <property name="javax.persistence.jdbc.user" value="suricato" />
          <property name="javax.persistence.jdbc.password" value="suricato" />
          <property name="hibernate.show sql" value="false"/>
          <property name="hibernate.format_sql" value="true"/>
          <property name="hibernate.archive.autodetection" value="class"/>
          <property name="hbm2ddl.auto" value="validate"/>
          <property name="hibernate.c3p0.min_size" value="25"/>
          <property name="hibernate.c3p0.max_size" value="50"/>
          <property name="hibernate.c3p0.timeout" value="300"/>
          <property name="hibernate.c3p0.max statements" value="50"/>
          <property name="hibernate.c3p0.idle_test_period" value="3000" />
  </properties>
```
#### **Figura 19 - Configurando Property Matriz de Acesso**

<span id="page-18-0"></span>Feitas as configurações do arquivo *persistence.xml* execute a bat install para que o serviço de marcação seja instalação.

<span id="page-18-1"></span>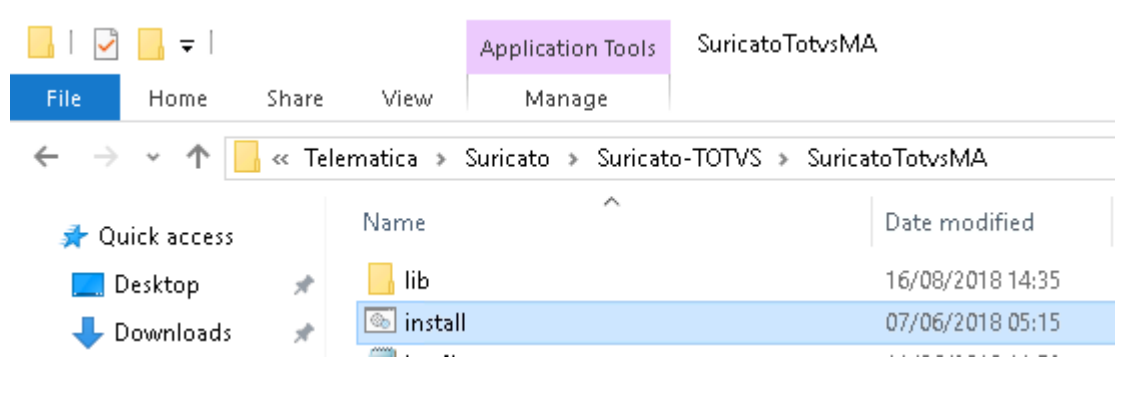

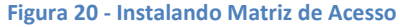

#### <span id="page-19-0"></span>**Capítulo 6. Cloud**

## <span id="page-19-1"></span>**6.1. O que é o Suricato TOTVS Cloud**

O conceito de computação em nuvem (em inglês, *cloud computing*) refere-se à utilização da memória e das capacidades de armazenamento e cálculo de computadores e servidores compartilhados e interligados por meio da Internet, seguindo o princípio da computação em grade. [1] O armazenamento de dados é feito em serviços que poderão ser acessados de qualquer lugar do mundo, a qualquer hora, não havendo necessidade de instalação de programas x ou de armazenar dados. O acesso a programas, serviços e arquivos é remoto, através da Internet - daí a alusão à nuvem.[2] O uso desse modelo (ambiente) é mais viável do que o uso de unidades físicas[3].

A *Representational State Transfer (REST),* em português Transferência de Estado Representacional, é um estilo de arquitetura que define um conjunto de restrições e propriedades baseados em *HTTP*.

O *Suricato-TOTVS-Rest* é uma aplicação de comunição entre o Suricato e os ERP TOTVS que em ambiente de cloud(Nuvem). A aplicação será responsável pela comunicação Rest com os softwares da TOTVS.

#### <span id="page-19-2"></span>**6.1. Instalação e Configuração**

Localize o diretório *da* aplicação utilizando a referência do caminho: *SURICATO\_TOTVS\_HOME*.

```
Diretório: SURICATO_TOTVS_HOME \ SuricatoTotvsRest.
```
Abra o arquivo *suricato-totvs-rest.jar* com o Winrar e navegue até localizar o arquivo: application.properties.xml.

O caminho para localizar o arquivo é: \Diretório Raiz. Clique sobre o arquivo *suricato-totvs-rest.jar* e ultize o *Winrar* para abrir o arquivo.

Editar o Arquivo *application.properties.xml*. Dentro arquivo configure a conexão de banco.

```
application - Notepad
File Edit Format View Help
spring.datasource.url=jdbc:sqlserver://172.16.14.155;databaseName=suricato;
spring.datasource.username=suricato
spring.datasource.password=suricato
spring.datasource.driver-class-name=com.microsoft.sqlserver.jdbc.SQLServerDriver
spring.jpa.hibernate.dialect=org.hibernate.dialect.SQLServer2012Dialect
```
<span id="page-19-3"></span>spring.jpa.show-sql=false

**Figura 21 - Configurando Property Suricato Cloud**

Feitas as configurações do arquivo *application.properties.xml* execute a *bat install* para que o serviço de marcação seja instalação.

<span id="page-20-0"></span>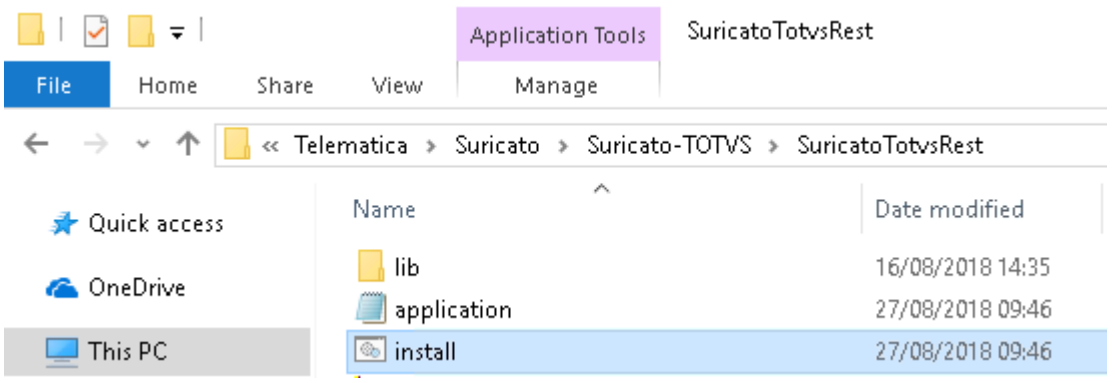

**Figura 22 - Instalando o Serviço Suricato Cloud**